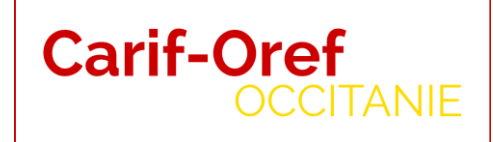

# Mémo d'aide à la saisie des fiches formation

04/02/2020

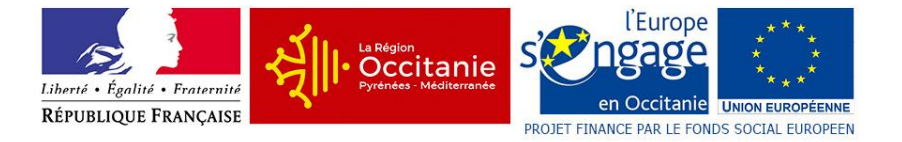

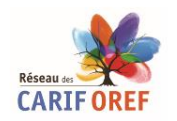

# **Introduction**

L'interface de saisie des formations vous permet de référencer vos formations et de les retrouver , ensuite, dans Kairos (l'interface de Pôle emploi avec les demandeurs d'emploi et vous) , ainsi que sur le portail régional de l'orientation et de la formation [www.meformerenregion.fr,](http://www.meformerenregion.fr/) où elles arrivent taguées CPF, si elles font parties des listes encadrées par les partenaires sociaux.

Vos formations sont aussi visibles au niveau national sur le site de l' Inter [Carif-Oref,](http://reseau.intercariforef.org/) [Orientation pour tous](https://www.orientation-pour-tous.fr/) et le [portail](https://www.alternance.emploi.gouv.fr/portail_alternance/jcms/recleader_6113/decouvrir-l-alternance) de [l'Alternance](https://www.alternance.emploi.gouv.fr/portail_alternance/jcms/recleader_6113/decouvrir-l-alternance) pour les formations par l'apprentissage et en contrat de professionnalisation et pour l'offre de formation numérique elles seront aussi accessibles au niveau régional sur la plateforme [DigitalSkills](https://digitalskills.fr/)

Votre espace réservé présente de nouvelles fonctionnalités. Nous espérons que celles-ci vous faciliteront la saisie et vous permettront une meilleure gestion de l'ensemble de votre offre de formation.

Ce mémo est amené à évoluer, en tenant compte de vos remarques et suggestions. Nous vous remercions pour votre collaboration et nous restons à votre écoute.

L'équipe Offre [offre@cariforefoccitanie.fr](mailto:offre@cariforefoccitanie.fr)

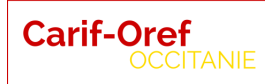

# **Mise à jour des données de l'organisme**

Dans la fiche « Organisme », vous pouvez modifier tous les champs, à l'exception des champs grisés :

- « Raison sociale »,
- « numéro de déclaration d'activité »,
- « label Certif'Région »,
- « année d'obtention »,
- « RNE » (lycées et CFA),
- Publics liés à la formation initiale et à l'apprentissage.

Pour modifier ces informations, vous devez contacter l'équipe Offre.

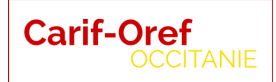

## **Saisie de l'onglet « Type de certification » :**

Si votre formation n'est ni une certification, ni une habilitation, cocher « **non** ».

Si votre formation est une certification ou une habilitation, cocher « **oui** ».

Un formulaire s'ouvre qui vous demande un numéro RNCP – à renseigner si vous le connaissez.

Ensuite trois champs sont à remplir :

- **Niveau de certification** : choix à faire dans le menu déroulant (si vous ne mettez pas le bon niveau, vous ne trouverez pas votre certification)
- **Type de certification** : choix à faire dans le menu déroulant (exemple pour un niveau 5=> CAP, CAPA, TP …)
- **Intitulé de la certification** : choix à faire dans le menu déroulant vous pouvez saisir le début de l'intitulé pour filtrer la liste.

Quelques exemples d'indexation de certifications /habilitations :

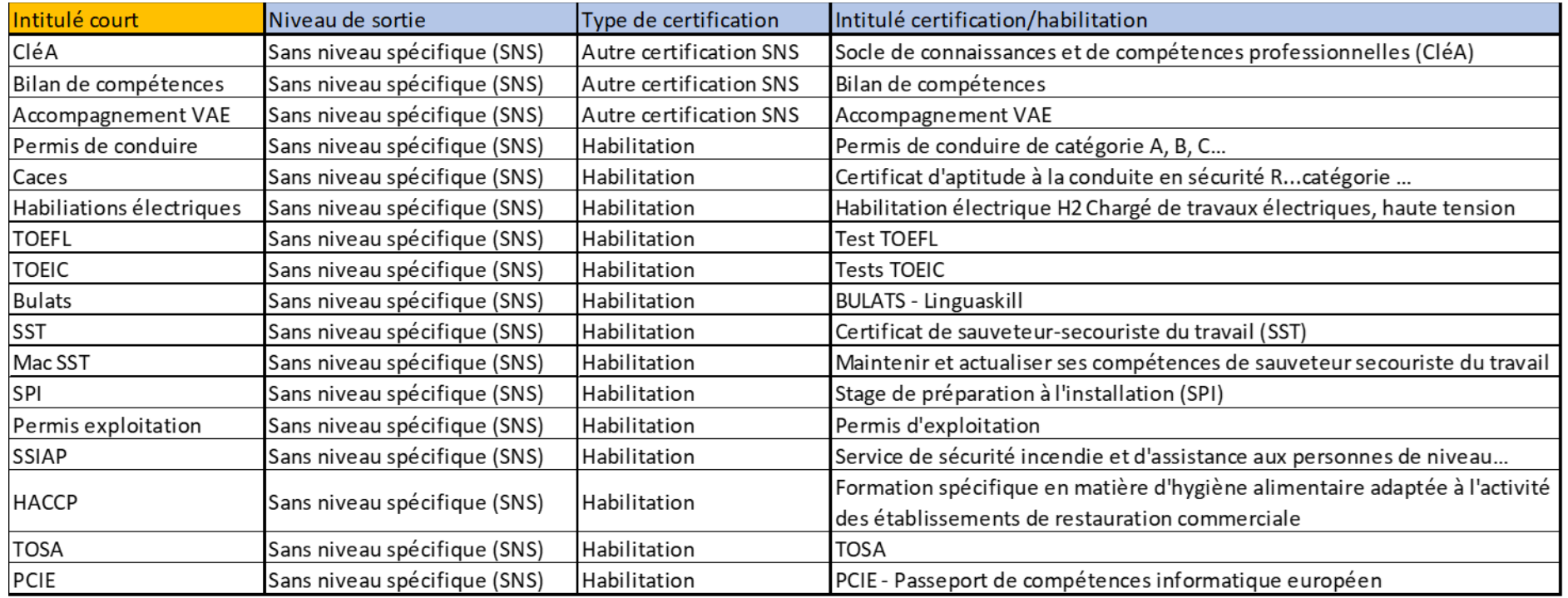

A la question « S'agit-il d'un dispositif Pôle emploi ? », il ne faut répondre que s'il s'agit d'un des trois dispositifs listés dans le menu déroulant, en choisissant l'un deux. Puis cliquez sur « Suivant ».

# **Saisie de l'onglet « Intitulé formation » :**

Sur cet onglet tous les champs sont obligatoires (Cf. \*).

**Intitulé** : Saisir l'intitulé en minuscules.

**Résultat attendu** : Il matérialise le passage en formation et en précise les modalités de reconnaissance ou de validation.

**Objectif** : Compétence(s) à acquérir.

## **Objectif général** :

Si la formation est non certifiante, par convention cochez « Perfectionnement, élargissement des compétences ». Si la formation est une habilitation, par convention, cochez « Professionnalisation ».

Si la formation est certifiante, par convention, cochez « Certification ».

**Diplôme accessible à la VAE :** si la formation est non certifiante, cochez « non » - champ obligatoire.

Si la formation est **non certifiante**, il vous faut renseigner tous les champs de l'onglet.

Si la formation est une **certification ou une habilitation**, une grande partie des champs seront préremplis avec les données du référentiel. Ces données restent modifiables, à l'exception des champs grisés.

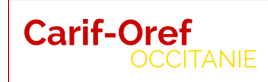

# **Saisie de l'onglet « Domaine » :**

Domaine principal : choisir un mot clé en rapport avec le domaine de la formation - champ obligatoire. Si la formation est certifiante, le « domaine principal » sera déjà rempli et non modifiable.

Domaine secondaire : si nécessaire rajouter un ou plusieurs domaines.

Pour les formations certifiantes, le champ domaine principal est déjà rempli et non modifiable. Vous pouvez rajouter des domaines secondaires, si vous le souhaitez.

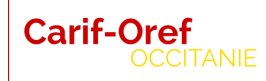

## **Saisie de l'onglet « Contenu » :**

Si vous avez saisi une certification ou une habilitation, un certain nombre de champs sont préremplis automatiquement.

**Prérequis** : Indiquer ici les conditions indispensables pour pouvoir suivre la formation. S'il n'y en a pas, mettre « Aucun ». Champ obligatoire, limité à 3 000 caractères.

**Contenu/programme** : Saisir les grands points du programme de formation. Champ obligatoire, limité à 3 000 caractères.

**Objectif de sortie** : Permet de préciser les métiers ou les fonctions visées ainsi que les compétences acquises. Champ obligatoire, limité à 3 000 caractères.

**Niveau d'entrée obligatoire** : Par défaut il est coché à « non ». Si vous cochez « oui », il vous faut impérativement remplir le champ « Niveau d'entrée ». Champ obligatoire.

**Niveau d'entrée** : Si nécessaire, préciser ici le niveau d'entrée pour suivre la formation.

**Niveau de sortie** : Si vous avez choisi une certification/habilitation à la première étape, le champ est prérempli et vous ne pouvez pas le modifier. Champ obligatoire.

**Langue de la formation** : Prérempli à « français » par défaut, mais vous pouvez le modifier. Champ obligatoire.

**Adresse Internet** : vous pouvez préciser l'adresse de la page parlant de la formation que vous saisissez.

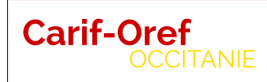

# **Saisie de l'onglet « Organisation » :**

**Type de parcours :** Choisir dans le menu déroulant. Champ obligatoire.

**Modalité d'enseignement** : Choisir dans le menu déroulant. Permet de définir s'il y a une partie ou non de la formation à distance. Champ obligatoire.

**Rythme de la formation** : Veuillez saisir ici le rythme de la formation : quotidien, hebdomadaire, cours du soir …. Champ obligatoire.

**Durée indicative** : mettre uniquement un chiffre.

**Unités** : Choisir dans le menu déroulant l'unité de la durée indicative.

**Procédures d'admission** : s'il n'y a pas de procédure particulière, écrire « Aucune ». Champ obligatoire, limité à 3 000 caractères.

**Contact** : Mettre le nom et le prénom d'un contact qui peut donner des précisions sur la formation. Champ obligatoire .

**Tel** : Mettre le téléphone du contact. Champ obligatoire.

**Email du contact** : Mettre le mail du contact.

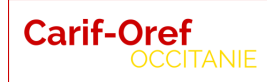

# **Saisie de l'onglet « DigitalSkillS » :**

Cet onglet est réservé aux formations concernant le numérique et éligibles à la publication sur le site DigitalSkills. Il sera actif si vos formations concernent la filière du numérique.

#### **Référent formation**

Ce contact apparaît sur la plateforme DigitalSkills en tant que personne à contacter pour avoir des renseignements sur la formation.

Les données de ce champ sont préremplies avec les informations que vous avez renseignées dans l'onglet «5-Organisation»/«contact». Ces données sont modifiables.

### **Contact sourcing**

Ce contact sourcing recrutement est indiqué sur la plateforme DigitalSkills en tant que personne assurant le lien avec les entreprises pour la formation et qui pourra être contacté pour un stage, un contrat d'alternance ou une embauche. A compléter si besoin.

#### **Métiers**

Sélectionnez ici le(s) métier(s) au(x)quel(s) prépare cette formation à partir du référentiel des métiers de l'Opiiec. Les métiers sont listés par famille de métier. Pour vous aider, nous avons listé les métiers associés à la formation à partir des codes ROME, mais vous pouvez les modifier (rajouter ou supprimer).

Pour rajouter un métier vous devez sélectionner une « famille métier » ensuite sélectionnez dans le menu déroulant du champ « métiers », le métier à rajouter puis cliquez sur le bouton « ajouter ».

#### **Mots clés/Compétences**

Sélectionnez ici les mots-clés des compétences numériques acquises par les étudiants/stagiaires de formation. Ils sont listés par catégorie pour vous aider. Pour consulter la liste des mots clés :<http://digitalskills.fr/competence>

Cette étape est longue mais essentielle pour un bon référencement de votre formation. Merci de sélectionner uniquement les mots-clés correspondant à la formation.

Comme pour les métiers, nous avons listé des mots clés associés à la formation à partir des Formacodes mais vous pouvez les modifier (rajouter ou supprimer).

Pour rajouter un mot clé, il vous faut sélectionner une famille dans la « famille mots clefs », ensuite sélectionnez dans le menu déroulant du champ « mots clefs », le mot clé à rajouter puis cliquez sur le bouton « ajouter ».

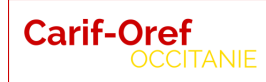

# **Saisie de l'onglet « Sessions » :**

Pour saisir une session, vous pouvez :

- Soit cliquer sur le bouton « Créer une session ». Vous devez alors remplir le formulaire et terminer en cliquant sur « Enregistrer la session ».

- Soit afficher l'une de vos sessions (en cliquant sur le bouton lui correspondant à gauche), puis cliquer sur le bouton « Dupliquer la session ». Une nouvelle session identique est créée. Il vous reste à mettre les dates et à terminer en cliquant sur « Enregistrer la session ».

N'oubliez pas de terminer votre saisie en cliquant sur :

« Demande de validation » afin que votre formation soit validée et publiée !

# **Saisie de l'onglet « session » - détail de la session :**

**Entrées/sorties permanentes :** Mettre « oui » si vous proposez cette session de façon récurrente sur l'année. Champ obligatoire.

**Date de début** : Si vous avez coché « oui » à entrées/sorties permanentes la date est le 01 janvier de l'année en cours et s'incrémente automatiquement. Si vous avez coché « non », saisissez vos dates. Champ obligatoire .

**Date de fin** : Si vous avez coché « oui » à entrées/sorties permanentes, la date qui s'incrémente est le 31 juillet de l'année n+1. Si vous avez coché « non », saisissez vos dates. Champ obligatoire.

**Date limite d'inscription** : Pas de date limite en entrées/sorties permanentes.

**Capacité d'accueil** : Correspond au nombre total de personnes que vous pouvez accueillir simultanément - uniquement un chiffre. Champ obligatoire.

**Etat recrutement** : Choisir dans le menu déroulant l'état correspondant. Champ obligatoire.

**Session à l'adresse de l'OF mandataire** : cochez si la session se déroule dans vos locaux.

**Adresse** : Pas plus de 50 caractères par ligne. Champ obligatoire.

#### **Précisions**

Remplissez le nombre d'heure en centre, de stage en entreprise et à distance : Mettre juste un chiffre. S'il n'y a pas de « Stage en entreprise » mettre 0. Champ obligatoire.

**Nombre d'heures total** : Ne pas remplir, le calcul est automatique.

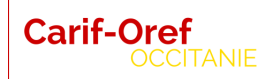

**Organisme formateur** : si vous n'êtes pas l'organisme formateur, cochez la case. L'organisme formateur doit être inscrit dans notre base et la saisie de son Siret permet de l'identifier en base.

#### **Informations collectives**

Pour saisir une information collective cliquez sur le  $* + *$ . Remplissez tous les champs et cliquez sur le + en bout de ligne.

#### **Organisation matérielle**

Par défaut, tout est à « non ». Recochez à « oui » si nécessaire. La case « Conditions Spécifiques » vous permet de donner des précisions sur cette session en texte libre. Pour les entrées/sorties permanentes, un texte s'affiche automatiquement informant de vous contacter pour connaître les dates exactes des sessions.

#### **Financement :**

Choisissez un public, les informations qui s'affichent par défaut sont modifiables , puis cliquez sur le « + » en bout de ligne pour valider et ajouter ce financement.

- Pour les AIF, utilisez le financeur « Autres ».
- Pour les AFC, utilisez le financeur Pôle emploi (AFC).
- Pour les POEC/PIC POEC, utilisez le financeur Opca, puis sélectionnez l'Opca correspondant.
- Pour les contrats de professionnalisation, cochez la case « contrat de professionnalisation ».

Vous pouvez saisir 3 financements plus un Contrat de professionnalisation.

### **Information DigitalSkillS**

Les données relatives aux stages, et/ou l'alternance apparaitront sur la plateforme dans l'entrée « Entreprises ». Elles permettront aux entreprises de trouver des dates de stage et/ou **d'alternance**. La date de diplôme (en vue d'un recrutement) qui apparaîtra sur la plateforme DigitalSkills correspondra à la date de la fin de session saisie sur la plateforme du CARIF.

Pour rajouter une date de stage et/ou une date d'alternance : rentrez vos dates de début et de fin dans les cases correspondantes, puis cliquez sur le « + » en bout de ligne pour valider et ajouter vos dates.

Si vous avez plusieurs dates de stage à saisir, refaites autant de fois ce process que nécessaire.

Si vous revenez modifier et/ou rajouter des données **uniquement** sur l'onglet et les champs **Digitalskills**, vous devez faire à nouveau la demande de validation à l'étape « 7-sessions ». Votre formation apparaîtra le lendemain su la plateforme Digitalskills.

A la fin de la saisie de votre formation, n'oubliez pas d'enregistrer votre ou vos sessions et de **demander la validation !**